## **Grant Admin Dashboard** Quick Reference Guide

# UVAFinance workday.

## **Grant Admin Dashboard Overview**

This Quick Reference Guide (QRG) is designed to walk **Grant Related roles** (e.g., Grant Manager, Grant Financial Analyst, etc.) through navigating the Grant Admin Dashboard. The **Grant Admin Dashboard** provides a one-stop shop for users in Grant Administrator or Operational Support Roles to access common tasks, reports and other resources needed to do their daily-work. By the end of this QRG, you will be able to access, set up, and review the Grant Admin Dashboard.

## **Table of Contents**

| Access Grant Admin Dashboard            | 1 |
|-----------------------------------------|---|
| Set Up and Modify Grant Admin Dashboard | 3 |
| Review Grant Admin Dashboard            | 5 |

## Access Grant Admin Dashboard

You can access the Grant Admin Dashboard in two ways: by searching directly in Workday or by selecting the Grant Admin Dashboard Worklet.

#### Access Grant Admin Dashboard from Workday Search:

On the Workday Home screen:

1. Type Grant Admin Dashboard and select the item.

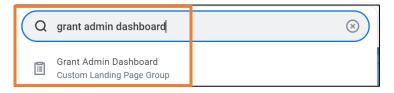

Access Grant Admin Dashboard from Workday Applications:

On the Workday Home screen:

1. Click View All Apps OR Menu at the top left of the screen.

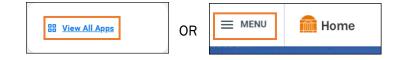

Updated | September-01-2022

**UVAFinance – Reporting** 

On the Menu screen:

- 2. Select Apps (if it is not already selected).
- 3. To add the Grant Admin Dashboard app, click the Add Apps button at the bottom of the menu.
- 4. Type *Grant Admin Dashboard* in the Find Apps field and then click the plus sign next to the item.

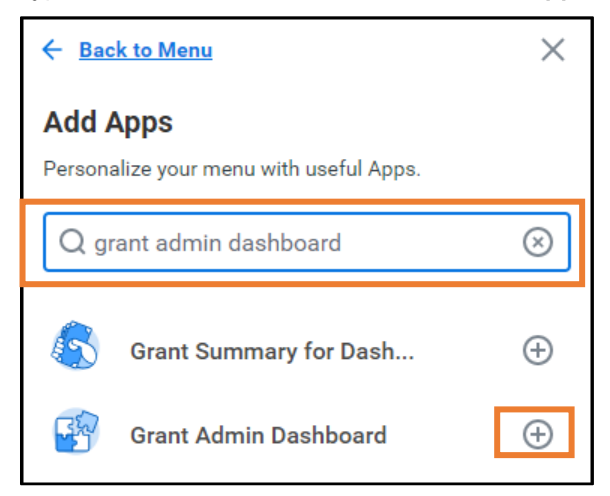

5. Click Back to Menu.

On the Menu screen:

6. Select the Grant Admin Dashboard app to open the dashboard.

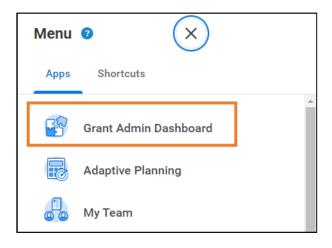

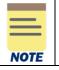

For quick access to the dashboard, you can add the **Grant Admin Dashboard Landing Page** to your Browser Favorites (bookmarks).

### Set Up and Modify Grant Admin Dashboard

When visiting the Grant Admin Dashboard for the first time, **you will need to set up each section once in order for the data to display for future visits.** You can set up and modify these sections by using available functionalities (Configure and View Chart Data). You may have one or both options available at the top right corner of each section.

The table below provides a summary of the functionalities available in the Grant Admin Dashboard. Each functionality is displayed in the form of icons when viewing a section in Workday.

| lcon | Name                          | Description                                                                                                    |
|------|-------------------------------|----------------------------------------------------------------------------------------------------|
| ļļļ  | Configure and View Chart Data | View Chart Data allows you to select various chart types to view your data. For example, Donut, Line, Stacked Column, etc.                                                                                                    |
|      |                               | <b>Configure</b> allows you to modify your variables on the X and Y Axis and the metrics to be included.                                                                                                    |
| ŝŝ   | Edit Settings                 | The <b>Edit Settings</b> option allows you to filter the data and view<br>only relevant data. Once you have made your selections, click<br><b>OK</b> in the <b>Edit Worklet Settings</b> to save changes. You will most<br>commonly filter by your <b>Cost Center/Cost Center Hierarchy</b> . |
|      |                               | You can download and export the report using the <b>Download in Excel</b> and <b>Export to Worksheets</b> options respectively.                                                                                                    |

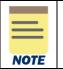

It is important to set-up your preferences early on as this will automatically save for future visits to the Dashboard.

#### Modify Section - Edit Settings as follows:

- 1. On the Grant Admin Dashboard, navigate to the section you want to edit settings and configure.
- 2. Click the Edit Settings icon.

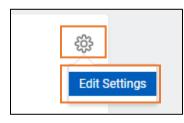

3. On the **Edit Worklet Settings** screen, enter the information required for each field to customize this section. You can also enter information in the optional fields to narrow your search results.

#### On the Edit Worklet Settings screen, there may be different fields you can complete for each section. You will most likely filter by your Cost Center/Cost Center Hierarchy. In the Cost Center or Worktags field, enter your cost center. You can also select Cost NOTE Centers by Cost Center Hierarchy, if needed. Edit Worklet Settings Find Award Tasks Edit Settings Company Cost Center > > Cost Centers by Cost Center Hierarchy Inactive Cost Centers := Cost Center Search := Sponsor := Awards Post Award Analyst := := Award Type

4. Click the **OK** button to save your changes. The data displayed in the sections will update based on your defined preferences.

#### Modify Section - Configure and View Chart Data as follows:

- 1. On the **Grant Admin Dashboard**, navigate to the section you want to configure and view chart data.
- 2. Click the **Configure and View Chart Data** icon.

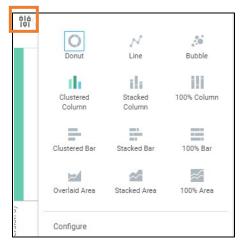

|      | If you do not see the <b>Configure and</b><br>select <b>Show Chart.</b> This will now disp |                          | n, click the <b>Edit Settings</b> icon and |
|------|--------------------------------------------------------------------------------------------|--------------------------|--------------------------------------------|
| NOTE |                                                                                            | \$\$                     |                                            |
|      |                                                                                            | Refresh                  |                                            |
|      |                                                                                            | Edit Settings            |                                            |
|      |                                                                                            | Restore Default Settings |                                            |
|      |                                                                                            | Show Chart               |                                            |
|      |                                                                                            | Download to Excel        |                                            |
|      |                                                                                            | View More                |                                            |
|      |                                                                                            |                          |                                            |

- 3. Select the chart type you want (e.g. Donut, Line, Stacked Bar, etc.).
- 4. For advanced settings, select **Configure.**
- 5. In the **Configure** window, modify the variables section as needed such as the Horizontal Axis and Legend.
- 6. Select the arrow (>) icon next to Advanced to expand the section and modify as needed.
- 7. Select (x) icon to close out the window. Your changes will now be displayed and saved.

#### **Review Grant Admin Dashboard**

On the Grant Admin Dashboard screen:

- 1. Select the following tabs:
  - Landing Page This page displays sections such as Processes Awaiting Action and Find Award Tasks in the form of a chart and table. It also includes a list of tasks, reports and quick links related to grants.
  - **Grant Summary** This tab displays a Grant Summary section plus a list of reports and quick links related to grants.
  - **Financial Summary** This tab displays a list of tasks, reports and quick links related to financials.

| $\equiv$ |   |   |   |
|----------|---|---|---|
|          |   | _ |   |
|          | _ | _ | • |

When reviewing each tab, certain data may not display initially. This requires you to configure and edit the specific sections to match your viewing preferences. Refer to <u>Modify</u> <u>Grant Admin Dashboard</u> to set your data viewing preferences.

Under the Landing Page tab:

- 2. Review the following sections:
  - **Processes Awaiting Action** Lists the business processes that are awaiting action from you. Hover your mouse over the specific area for further details and select the item to take action on.

| Processes Awaiting Actio                                                                      | Days Since Assignment                                                                       |       |
|-----------------------------------------------------------------------------------------------|---------------------------------------------------------------------------------------------|-------|
| Dependent Event: Brendon C Coll<br>- School of Medicine Assistant<br>Controller on 05/12/2019 | For Decendent Event: Brendon C Coll - School of Medicine Assistant Controller on 05/12/2019 | *     |
| Dependent Event: Elizabeth Coll<br>on 06/04/2019                                              | Create Expense Report for                                                                   | Worke |
| Dependent Event: Elizabeth Coll<br>on 06/04/2019                                              |                                                                                             |       |

- Tasks You can access common tasks such as Create Expense Report and Find Subawards. Select the task you would like to initiate from this section.
- **Reports** You can access common reports such as **OSP Award Summary Report**. Select the report you would like to run from this section.
- Quick Links You can access quick links such as UBI User Hub, ResearchUVA (Powered by Huron), and UVA Finance Business Terms. These are sites or sources available outside Workday. Select the link you would like to go to from this section.
- Find Award Tasks This section is a report which lists all award tasks that are assigned to you. You can scroll right in the section to see the Task Status, Task Type, Award Type, Sponsor, and other details. Hover your mouse over an area or select a data point for further details.

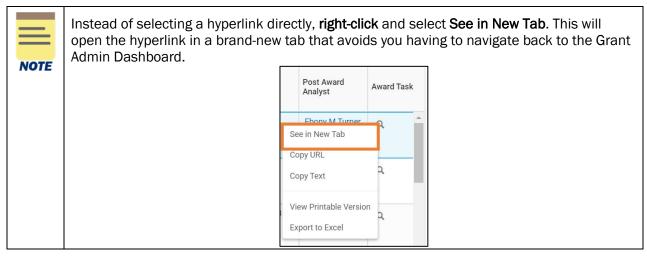

Under the Grant Summary tab:

- 3. Review the following sections:
  - **Grant Summary** You can view details for your grants including budget, actuals, obligations, and other details based on the Cost Center(s) selected. Hover your mouse over an area or select a data point for further details.
  - **Reports** You can access common reports such as **OSP Award Summary Report, Find Awards**, and **Find Subawards.** Select the report you would like to run from this section.
  - Quick Links You can access quick links such as SIS Login and UBI Research Conflict of Interest Module. These are sites or sources available outside Workday. Select the link you would like to go to from this section.

#### Under the Financial Summary tab:

- 4. Review the following sections:
  - Tasks You can access common tasks such as Create Journal and Find Journal Lines. Select the task you would like to initiate from this section.
  - Reports You can access common reports such as Institutional Base Salary Details, Worker Costing Allocation Information-Payroll and General Ledger Details. Select the report you would like to run from this section.
  - Quick Links You can access quick links such as Salary Cap tool, Fringe Rates and UBI User Hub from this section. These are sites or sources available outside Workday. Select the link you would like to go to from this section.

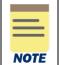

The tasks and reports that display in each tab are dependent on your security roles. Therefore, some items described in this QRG may not display if they are not applicable to your security role(s).